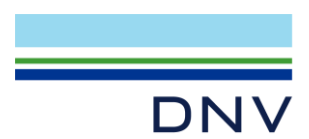

# **GETTING STARTED WITH THE SUPPORT MANAGER**

The DNV INC Support Manager helps you to check and download new software versions and to update your CodeMeter dongle after an SLA renewal.

#### **Installation**

You can download the INC Support Manager from:<https://tool.support-inc.dnv.com/>

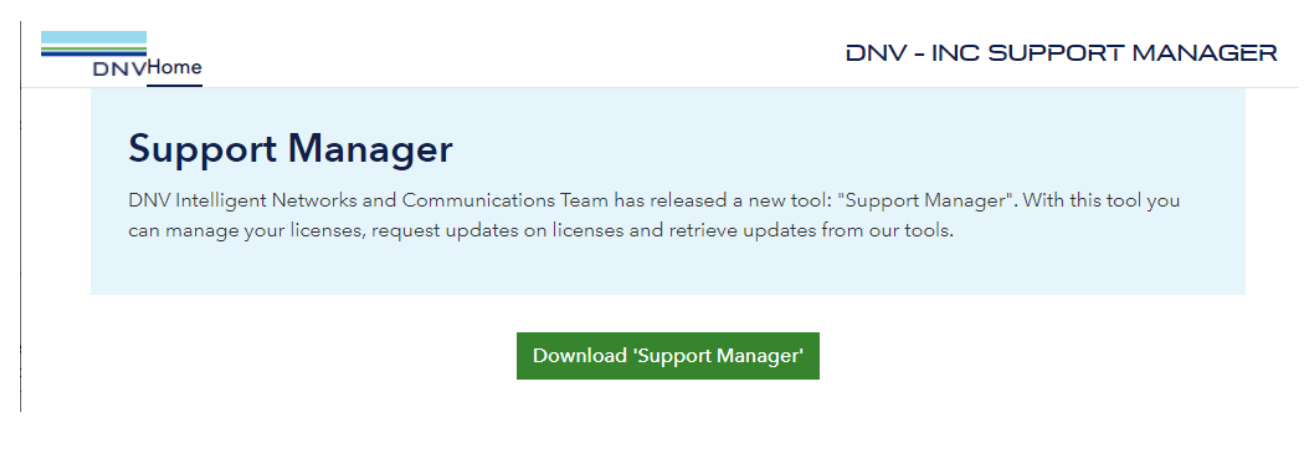

The Support Manager can be started via the Windows Start Menu:

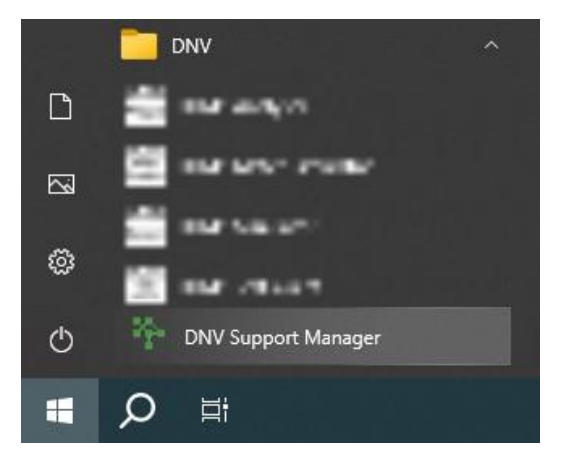

You need a USB CodeMeter dongle with product code 50. If your dongle doesn't have this code 50 please contact the [pc.helpdesk@dnv.com](mailto:pc.helpdesk@dnv.com) and attach the CodeMeter license request file (see Annex A).

### **Check and download new software versions**

You can download and install the newest (providing you have an active SLA) and previous versions of the software licensed in your CodeMeter dongle. You can additionally download Release notes for the newest version of available software.

The Support Manager itself will also be automatically updated on startup when necessary.

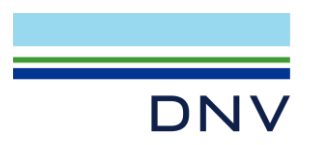

## **Page 2 of 4**

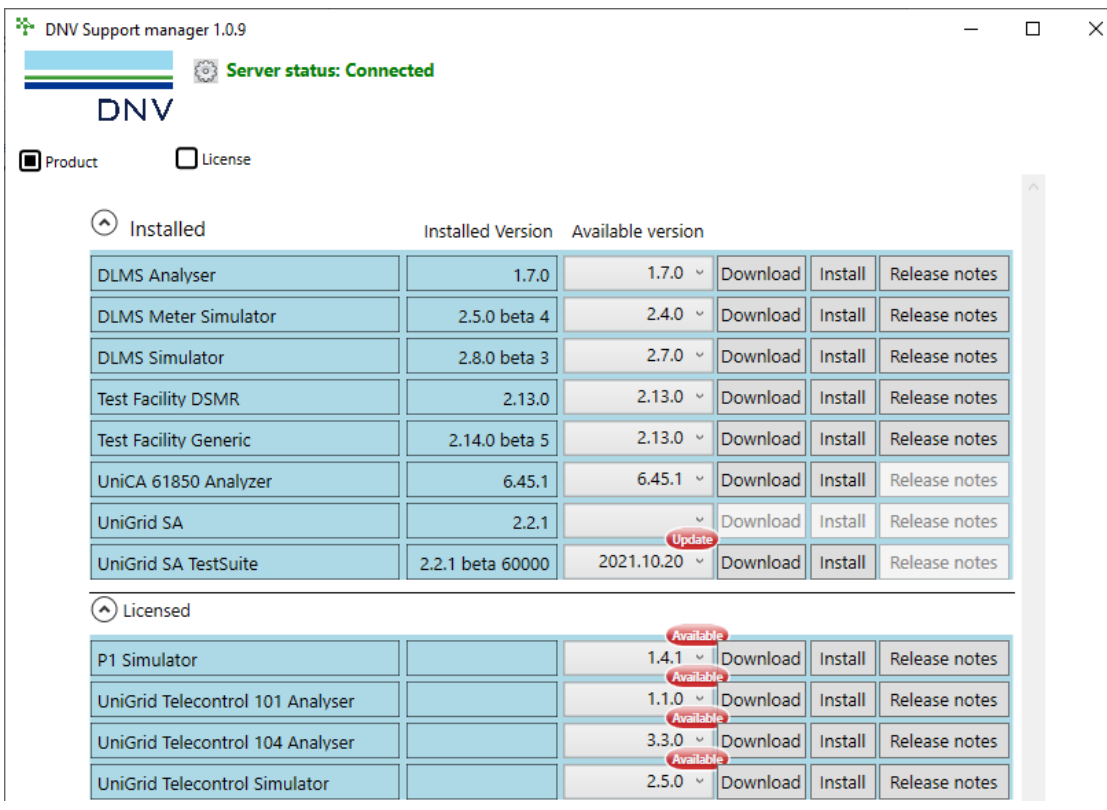

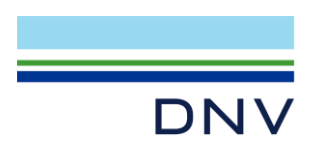

## **Page 3 of 4**

## **Update CodeMeter dongle**

When you renew the rental period or SLA you are kindly requested to send the CodeMeter license update request file to our help desk. If you have an email client on the computer you can use the "Send Update File" button. Otherwise you can use the "Create Update File" button and send the generated license update file to [pc.helpdesk@dnv.com](mailto:pc.helpdesk@dnv.com) manually.

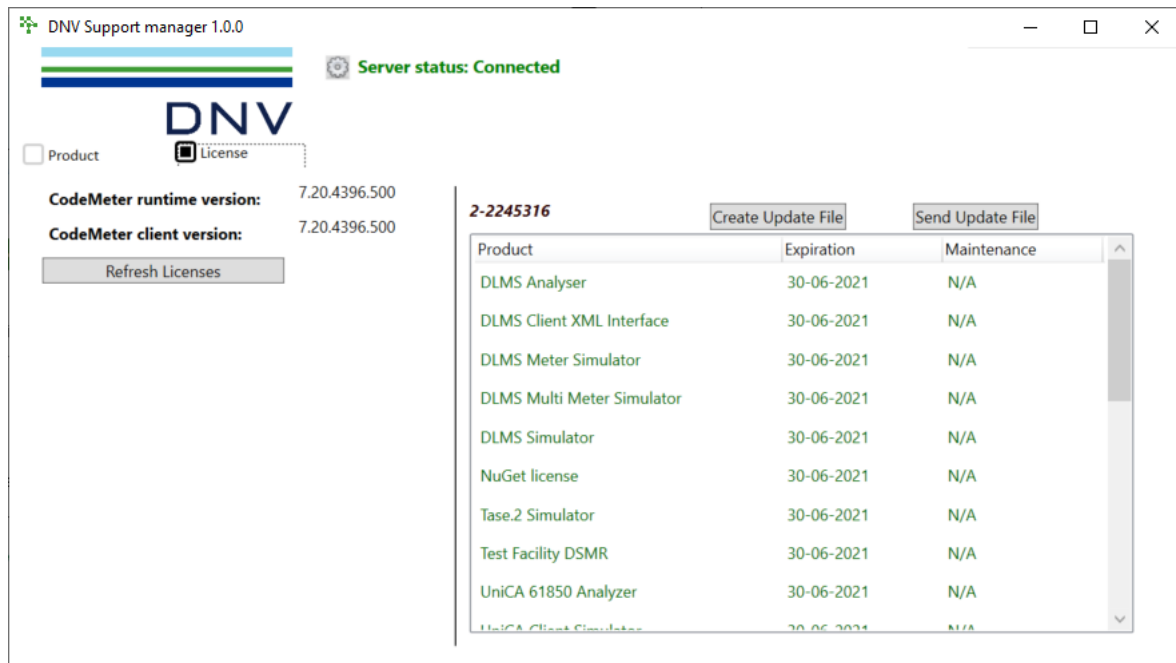

#### **Contact**

DNV GL Netherlands B.V. P.O. Box 9035 6800 ET Arnhem The Netherlands T +31 26 356 9111 E pc.helpdesk@dnv.com www.dnv.com/pctc

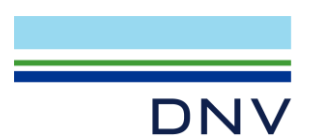

## **Page 4 of 4** Annex A: Create License Request File using CodeMeter Control Center

Start the CodeMeter Control Center from start menu or task bar and click "License Update"

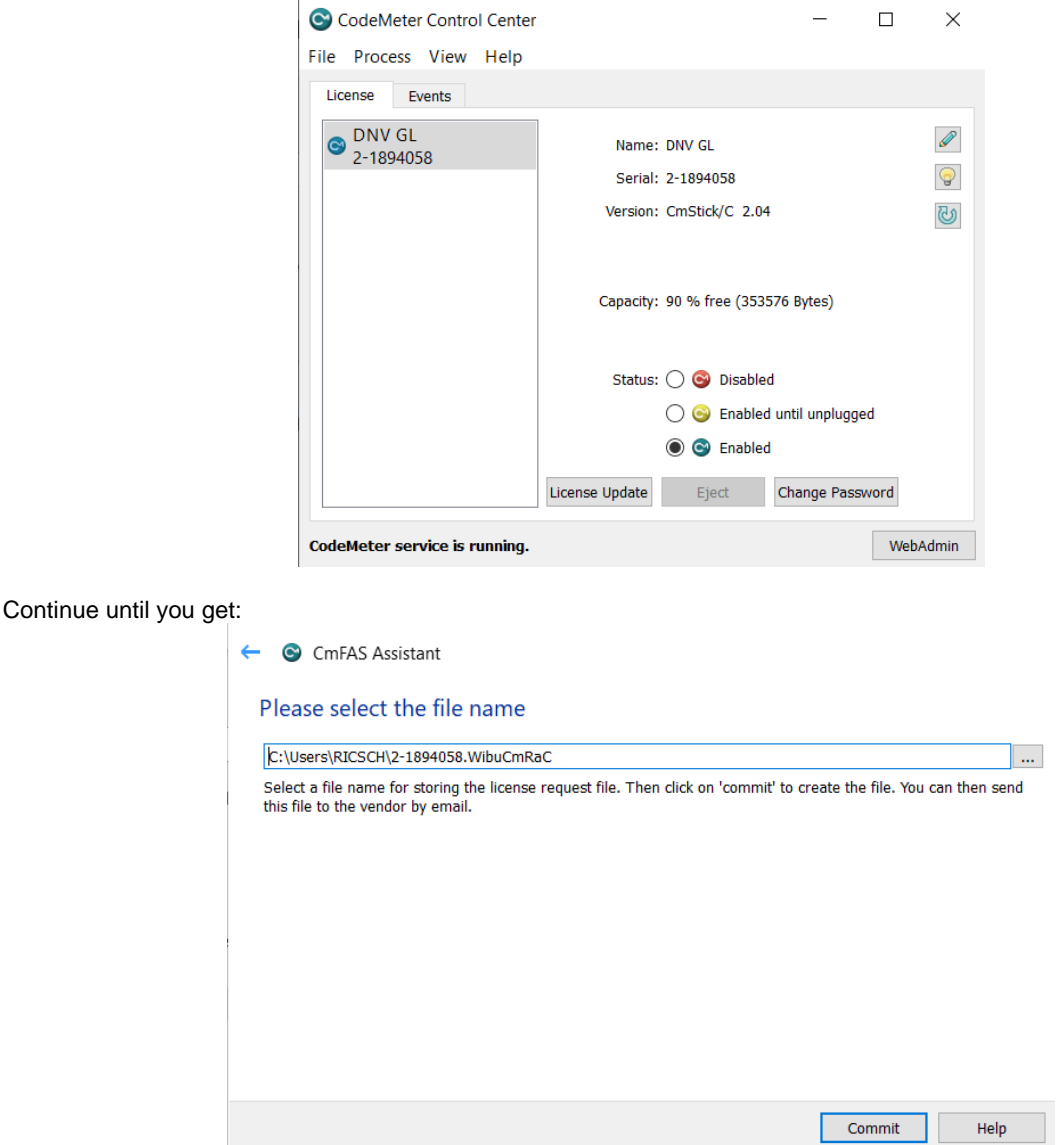

Commit and then email the WibuCmRac file to [pc.helpdesk@dnv.com.](mailto:pc.helpdesk@dnvgl.com)